# Schritt für Schritt zum barrierefreien Dokument

Anleitung zur Erstellung von PDF-Dokumenten für Studierende mit Beeinträchtigung

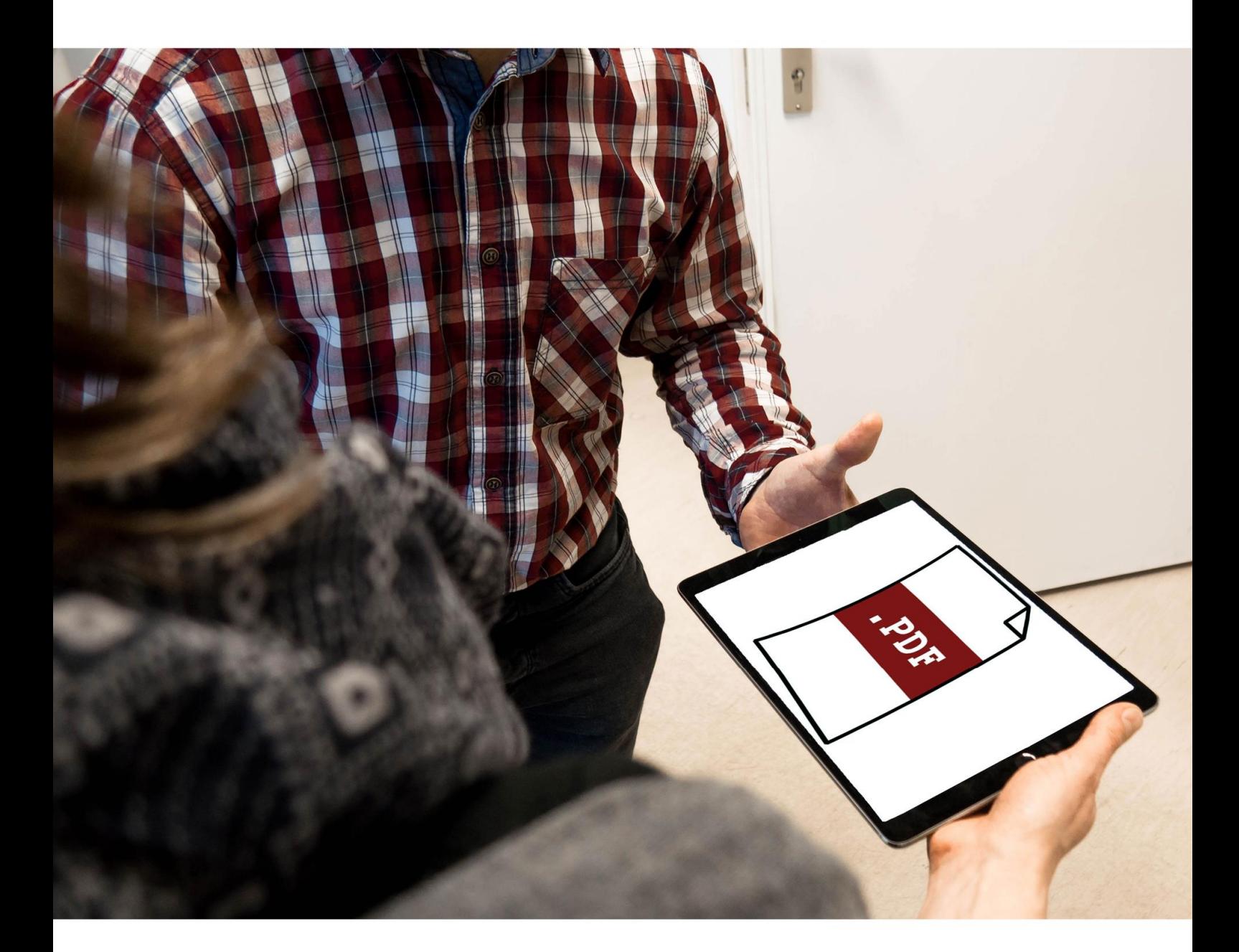

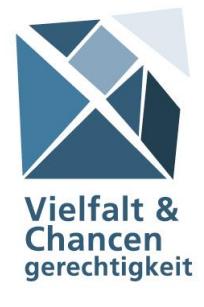

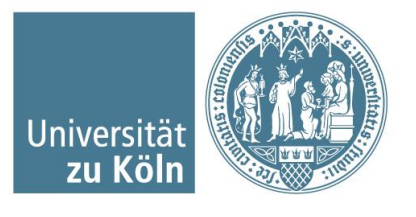

Dieser Leitfaden ist entstanden im Rahmen des Audits "Vielfalt gestalten" (2017/2018) im Teilprojekt "Aktionsplan Inklusion" der Universität zu Köln unter Mitwirkung des Servicezentrums Behinderung und Studium und des Referats Gender & Diversity Management.

**Universität zu Köln** | Albertus-Magnus-Platz | 50923 Köln

Servicezentrum Behinderung und Studium (Hrsg.) Referat Gender & Diversity Management (Hrsg.)

Diversity Audit "Vielfalt gestalten" | Dezember 2018 Redaktion: Michael Hartke

Titelbild: Michael Hartke

Umschlaggestaltung: Ulrike Kersting

# **Inhalt**

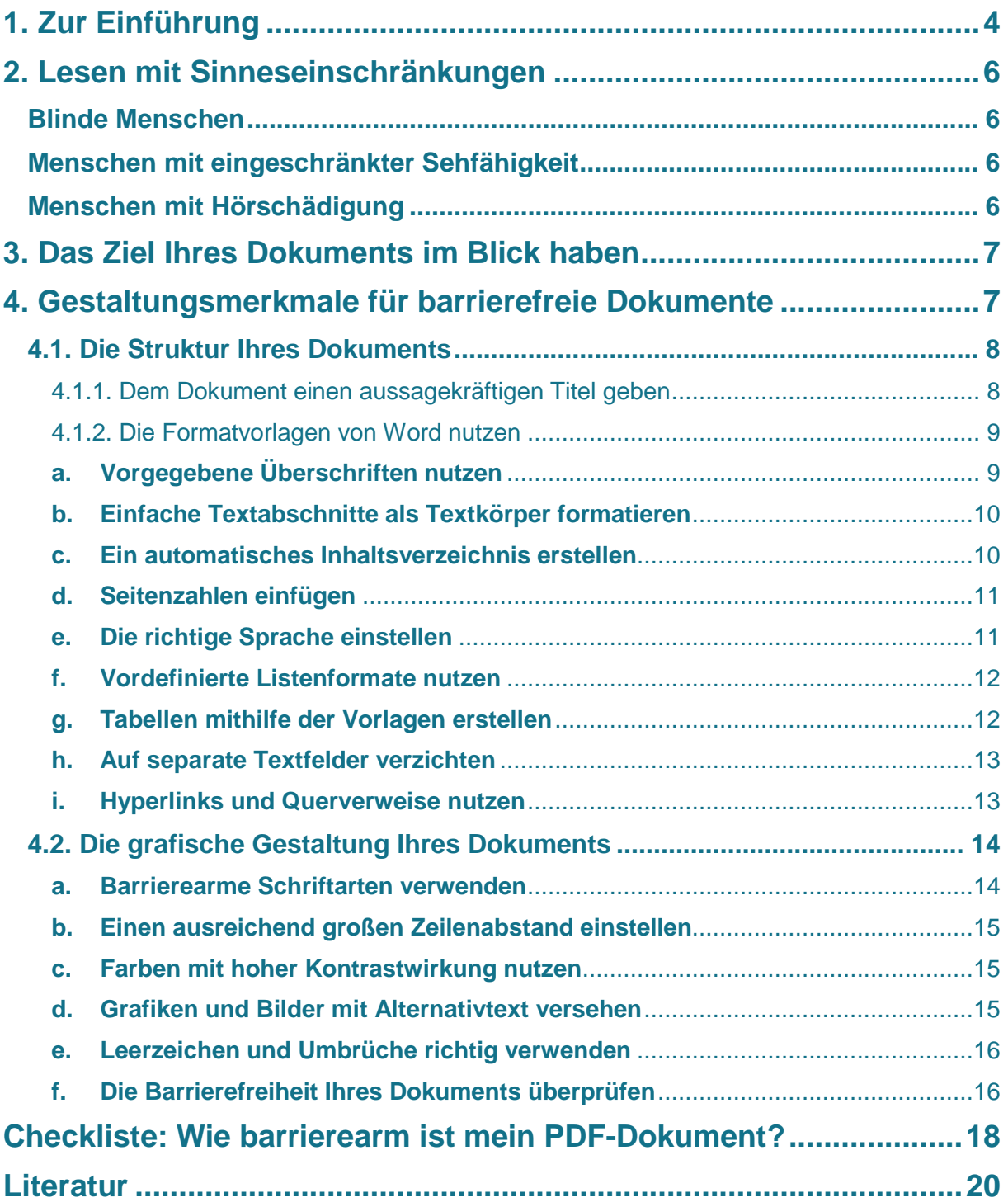

# <span id="page-3-0"></span>**1. Zur Einführung**

Im Studium an einer Hochschule wie der Universität zu Köln kommen Studierende wie Lehrende am Lesen nicht vorbei. Außer mit Lehrbüchern werden Studierende auch stets mit Skripten und Handouts konfrontiert, die als Begleitmaterial für Seminare und Vorlesungen unerlässlich sind. Umso wichtiger ist es, dass diese Unterlagen für alle Studierenden zugänglich, d. h. lesbar sind, damit Sie es auch Ihren Studierenden mit Sinneseinschränkungen möglich machen, Ihrer Lehrveranstaltung voll und ganz zu folgen. Denn das Lesen jedweder Literatur kann Studierenden mit eingeschränktem oder fehlendem Sehvermögen große Schwierigkeiten bereiten.

Wir möchten Sie zunächst kurz über die Schwierigkeiten sehbehinderter und blinder sowie hörbehinderter Menschen beim Lesen und über Hilfsmittel wie Screen-Reader und Vergrößerungsbildschirme informieren. Das soll Ihnen letztlich dabei helfen, eine Sensibilität für die Bedürfnisse von sehbehinderten und blinden Studierenden zu entwickeln.

Vorab daher eine Definition: Barrierefrei sind Medien, Einrichtungen etc. dann, wenn sie von allen Menschen, egal ob mit oder ohne Beeinträchtigung genutzt werden können und keiner einen Nachteil dadurch hat. Vollständige Barrierefreiheit wird zwar nie möglich sein, es liegt aber in Ihrer Hand, Barrieren zu minimieren.

Der Leitfaden gibt Ihnen dazu eine kompakte, aber umfassende Anleitung für die schrittweise Erstellung eines barrierefreien PDF-Dokuments an die Hand, mit der Sie lernen, ein Dokument Schritt für Schritt und von Anfang an barrierefrei aufzubauen. Sie beruht auf Microsoft Word 2016, ist aber mit kleinen Abweichungen auch auf frühere Versionen von Word übertragbar. Andere Programme wie Powerpoint werden nicht bedient. Ein Musterdokument wird Ihnen außerdem optisch und in kommentierter Form vor Augen führen, welche Elemente in PDFs unerlässlich sind, um Barrierefreiheit zu erreichen. Der Leitfaden erfüllt nicht den Anspruch auf Vollständigkeit. Bei Fragen hilft meist eine Internetrecherche weiter. Nähere Hinweise finden Sie unter den folgenden Links:

**Aktion Mensch e. V.**: [https://einfach-fuer-alle.de/vorteile-barrierefreie](https://einfach-fuer-alle.de/vorteile-barrierefreie-website/downloads/AktionMensch-Barrierefreiheit-fuer-Websites-2016.pdf)[website/downloads/AktionMensch-Barrierefreiheit-fuer-Websites-2016.pdf](https://einfach-fuer-alle.de/vorteile-barrierefreie-website/downloads/AktionMensch-Barrierefreiheit-fuer-Websites-2016.pdf)

**BIK für alle**: [http://www.bik-fuer-alle.de](http://www.bik-fuer-alle.de/)

**Blinden- und Sehbehindertenverband Österreich (Hrsg.)**: https://www.blindenverband-wnb.at/fileadmin/ user\_upload/headerbilder/default/ EBU clear print quidelines DEUTSCH.pdf

**Technische Universität Dresden (Hrsg.)**: [https://elvis.inf.tu](https://elvis.inf.tu-dresden.de/dokumente/upload/737e1_anleitungword_2013.pdf?menuid=44)[dresden.de/dokumente/upload/737e1\\_anleitungword\\_2013.pdf?menuid=44](https://elvis.inf.tu-dresden.de/dokumente/upload/737e1_anleitungword_2013.pdf?menuid=44)

**Technische Universität Dresden (Hrsg.)**: [https://elvis.inf.tu](https://elvis.inf.tu-dresden.de/dokumente/upload/c56da_barrierefreie_pdf_word.pdf)[dresden.de/dokumente/upload/c56da\\_barrierefreie\\_pdf\\_word.pdf](https://elvis.inf.tu-dresden.de/dokumente/upload/c56da_barrierefreie_pdf_word.pdf)

**Universität Duisburg-Essen**: [https://www.uni-due.de/imperia/md/content/inklusions](https://www.uni-due.de/imperia/md/content/inklusions%20portal/2013_05_barrierefreiepdfs_internetvorlage.pdf)  [portal/2013\\_05\\_barrierefreiepdfs\\_internetvorlage.pdf](https://www.uni-due.de/imperia/md/content/inklusions%20portal/2013_05_barrierefreiepdfs_internetvorlage.pdf)

**Universität Kassel**: [https://www.uni-kassel.de/themen/fileadmin/datas/ themen/](https://www.uni-kassel.de/themen/fileadmin/datas/%20themen/%20Literaturumsetzung/Leitfaden_1315_Homepage_3.pdf)  [Literaturumsetzung/Leitfaden\\_1315\\_Homepage\\_3.pdf](https://www.uni-kassel.de/themen/fileadmin/datas/%20themen/%20Literaturumsetzung/Leitfaden_1315_Homepage_3.pdf)

# <span id="page-5-0"></span>**2. Lesen mit Sinneseinschränkungen**

Blinde Menschen und Menschen mit Sehbehinderung können sich in der Regel nicht einfach ein Buch nehmen oder vor den Computer setzen und selbst lesen. Sie sind fast immer auf Hilfsmittel angewiesen, die ihnen Texte und Bilder zugänglich machen.

## <span id="page-5-1"></span>**Blinde Menschen**

Blinde sind darauf angewiesen, dass ihnen Texte z. B. in Blindenschrift (Braille-Schrift) übersetzt wird, sodass sie Texte mit den Fingern ertasten können. In vielen Fällen fehlt allerdings die Möglichkeit, Texte auf eine elektronische Braille-Zeile zu übertragen. Dann werden Texte (und Bilder) mittels eines Computerprogramms (Screen-Reader) vorgelesen. Wie Sie Ihr Dokument so gestalten, dass sich blinde Menschen darin gut orientieren können, erfahren Sie in [Abschnitt 3.1. Dem](#page-7-0)  [Dokument Struktur](#page-7-0) geben.

## <span id="page-5-2"></span>**Menschen mit eingeschränkter Sehfähigkeit**

Sehbehinderte mit Restsehvermögen können sehr unterschiedliche Einschränkungen haben. Diese betreffen zum Beispiel die Sehschärfe, die Licht- und Farbwahrnehmung, das Sichtfeld oder auch die Beweglichkeit der Augen.

Menschen mit Sehbehinderung nutzen oft Geräte, mit denen sie Texte vergrößern und so ihre Einschränkungen kompensieren können. Wie die Wahrnehmbarkeit Ihres Dokuments auch mit eingeschränkter Sehfähigkeit gewährleistet werden kann, erfahren Sie u. a. in [Abschnitt 3.2. Achten Sie auf die grafische Gestaltung Ihres](#page-13-0) [Dokuments.](#page-13-0)

## <span id="page-5-3"></span>**Menschen mit Hörschädigung**

Auch Menschen mit Hörschädigung sollten bei der Erstellung barrierefreier Dokumente bedacht werden. Der Fokus liegt hier jedoch nicht auf der Wahrnehmung der Texte, sondern auf der verwendeten Sprache. Für Menschen ohne oder mit Resthörvermögen ist die deutsche Lautsprache wie eine Fremdsprache und so kann zu komplizierte Sprache für sie ein Problem darstellen. Das betrifft sowohl Satzkonstruktion als auch das Vokabular. Erklären Sie daher, wenn nötig, komplizierte Fachbegriffe. Davon profitieren auch Studienanfänger\*innen, deren Fachvokabular noch nicht so ausgeprägt ist.

# <span id="page-6-0"></span>**3. Das Ziel Ihres Dokuments im Blick haben**

Die Barrierefreiheit Ihrer Lehrveranstaltung ist nur gegeben, wenn die Dokumente und Handreichungen dafür zum rechten Zeitpunkt allen Teilnehmerinnen und Teilnehmern zur Verfügung stehen. Sie können Ihre Dokumente auf unterschiedlichen Wegen zur Verfügung stellen, entweder für Blinde optimiert in elektronischer Form über die E-Learning-Plattform ILIAS oder via E-Mail oder in Papierform mit ausreichend großer Schrift. Auch die Barrierefreiheit des Ortes, an dem Ihre Lehrveranstaltung stattfindet, ist entscheidend. Nur wenn dies gegeben ist, haben auch Menschen mit körperlichen und motorischen Beeinträchtigungen die Chance, an das Dokument zu gelangen.

# <span id="page-6-1"></span>**4. Gestaltungsmerkmale für barrierefreie Dokumente**

Ein Hinweis vorab: Um den Anspruch der Barrierefreiheit zu erfüllen, müssen Ihre Dokumente in digitaler Form verfügbar sein. Scannen Sie jedoch **NIEMALS** Schriftstücke einfach nur ein! Ein Scan wird vom Computer wie ein Bild behandelt und kann von Sceen-Readern deshalb nicht gelesen werden.

Ihre sehbehinderten Studierenden können unterschiedlichste Einschränkungen haben. Wenn Sie Ihre Skripte für alle Sehbehinderten zugänglich machen wollen, sollten Sie bei Ihren Skripten verschiedene Kriterien beachten, die je unterschiedliche Beeinträchtigungen berücksichtigen.

Für blinde Menschen ist es immens wichtig, dass möglichst alle Elemente eines Dokuments vom Titel über das Inhaltsverzeichnis und die Überschriften bis hin zu Tabellen, Grafiken und Bildern gut für den Screen-Reader lesbar sind. Das bedeutet für Sie, dass auch Symbole und Grafiken durch eindeutige und nachvollziehbare Beschreibungstexte, sogenannte Alternativtexte, ergänzt werden sollten. Denn: Bei Grafiken und Symbolen werden sonst nur die Datei- und Ordnernamen durch den Screen-Reader wiedergegeben. Daraus ist der Bildinhalt dann nicht erkennbar.

Sehbehinderte, die einen Text aber auch ohne Screen-Reader lesen und die einen Vergrößerungsbildschirm nutzen wollen, haben mitunter Schwierigkeiten, die Konturen einzelner Buchstaben und gestalterischer Elemente zu erkennen. Daher sollten auch das Layout, grafische Gestaltungselemente und vor allem die Schrift gewisse Anforderungen erfüllen.

Lesbarkeit allein reicht jedoch nicht aus. Genauso wichtig wie die Lesbarkeit aller Elemente ist eine leicht nachvollziehbare Struktur des Dokuments. Das gelingt insbesondere durch Metaelemente wie Titel, Inhaltsverzeichnis, Kapitel- und Abschnittsüberschriften und Seitenzahlen.

### <span id="page-7-0"></span>**4.1. Die Struktur Ihres Dokuments**

Für blinde Menschen ist es von höchster Wichtigkeit, dass Ihr Dokument eine gute und eindeutige Struktur hat, damit sich der Screen-Reader darin "gut zurechtfindet" und letztlich alle Textabschnitte in der richtigen Reihenfolge vorliest und sich Ihre blinden Studierenden im Text orientieren können.

## <span id="page-7-1"></span>4.1.1. Dem Dokument einen aussagekräftigen Titel geben

Weil sich blinde Menschen durch akustische Wahrnehmung (oder Braille-Schrift) auf ihrem Bildschirm zurechtfinden müssen, ist es wichtig, dass Sie im Vorhinein bedenken, dass Ihr Dokument klar und eindeutig betitelt ist. Eine Aneinanderreihung von Schlagwörtern und Kürzeln im Dateinamen kann verwirren. Angaben wie "1. Sitzung", "2. Sitzung" etc. sind nicht ausreichend. Auch Unterstriche sind störend, denn einige Screen-Reader lesen jeden der Unterstriche vor. Es ist daher besser, wenn Sie der Datei einen Titel geben, der den Inhalt der Sitzung erkennen lässt, ggf. in Verbindung mit dem Datum Ihrer Lehrveranstaltung. Diese Angaben erscheinen später als Fenstertitel der PDF-Datei und werden über die Sprachausgabe vorgelesen. Sie erleichtern Ihren Studierenden außerdem das Auffinden der Dateien im Computer.

Wenn Sie Ihrem Dokument einen Titel geben wollen, gehen Sie in Word über die Registerkarte "Datei" und gelangen darüber in den Bereich "Informationen". Wählen Sie hier "Eigenschaften" aus, um den Titel und weitere Metainformationen zum Textdokument einzufügen. Je detaillierter Ihre Angaben sind, desto leichter auffindbar ist Ihr Dokument für Blinde.

#### <span id="page-8-0"></span>4.1.2. Die Formatvorlagen von Word nutzen

Die Erstellung eines barrierefreien Dokuments erfordert eine elektronische Kennzeichnung von Texteinheiten. Dazu gehört in erster Linie die Kennzeichnung von Überschriften in Abgrenzung zum Fließtext oder einer Bildunterschrift. Ohne diese formale Kennzeichnung von Überschriften kann Word nicht erkennen, welche Texteinheit zur Überschrift gehört. Die gebräuchlichsten Formatvorlagen (z. B. Titel, Überschrift 1, Überschrift 2 etc.) finden Sie im oberen Fensterbereich des Textverarbeitungsprogramms. Dieser Schritt ermöglicht es Ihnen, ein digitales Inhaltsverzeichnis zu erstellen, das laufend aktualisiert werden kann, während Sie an Ihrem Dokument arbeiten. Des Weiteren sollten Sie in Word darauf achten, dass Sie Seitenzahlen einfügen und die Sprache des Dokuments korrekt einstellen [\(siehe](#page-10-1)  [Punkt e.\)](#page-10-1). Nur so kann der Screen-Reader richtig arbeiten und Studierende mit Sehbeeinträchtigung den Text verstehen. Darüber hinaus gibt Ihnen Word Möglichkeiten an die Hand, Listen, Tabellen und Spalten in Ihr Dokument einzufügen. Näheres dazu, wie Sie diese Funktionen sinnvoll nutzen, wird in den Unterpunkten noch ausführlich beschrieben.

#### <span id="page-8-1"></span>**a. Vorgegebene Überschriften nutzen**

Die wichtigsten strukturellen Einheiten Ihrer Dokumente sind die Überschriften. Vor allem blinde Menschen können sich dadurch mit ihrem Sprachausgabe-Assistenten in einem Text oder Dokument zurechtfinden. Überschriften sind zentrale Textelemente, die auf einen nachfolgenden Textabschnitt hinweisen. In Word sind bereits Standard-Formatvorlagen für Überschriften vorhanden, die hierfür genutzt werden können.

Wenn Sie eine Formatvorlage auf Ihre Überschrift übertragen wollen, markieren Sie den betreffenden Text und wählen die Registerkarte "Start". Hier finden Sie verschiedene Überschriften zur Auswahl. Wählen Sie die gewünschte Überschrift und passen Sie so gleichzeitig Merkmale wie Schriftart, Farbe und Größe des Textes an. Sie sollten dabei unbedingt die Hierarchie der Überschriften beachten: Überschrift 1, Überschrift 2, Überschrift 3 usw., denn die Schrift wird dementsprechend unterschiedlich formatiert.

Wenn Sie sich einen Überblick über Ihre Gliederungsebenen verschaffen möchten, wählen Sie unter der Registerkarte "Ansicht" den Punkt "Gliederung". Darüber können Sie sich eine Gliederungsansicht Ihres Dokuments anzeigen lassen.

#### <span id="page-9-0"></span>**b. Einfache Textabschnitte als Textkörper formatieren**

Überschriften und Fließtext sollten klar voneinander unterschieden werden. Verwenden Sie dazu die Formatvorlage "Standard" für alle Abschnitte, die zum Fließtext gehören. Mit dieser Einstellung sind diese formal als Textkörper gekennzeichnet. Wenn Sie außerdem Ihre Texte in einzelne Abschnitte gliedern, haben blinde Menschen auch die Wahl, sich den Text abschnittsweise vorlesen zu lassen. Das geht nicht, wenn ein Abschnitt aus einem einzelnen großen Block besteht.

#### <span id="page-9-1"></span>**c. Ein automatisches Inhaltsverzeichnis erstellen**

Damit Blinde auch zielsicher zu dem Kapitel Ihres Dokuments gelangen können, das sie interessiert, ist es wichtig, Ihrem Dokument ein Inhaltsverzeichnis voranzustellen. Das erstellt Word automatisch für Sie. Wählen Sie dazu die Registerkarte "Referenzen" bzw. "Verweise". So gelangen Sie zur Schaltfläche "Inhaltsverzeichnis". Durch Anwahl dieser Schaltfläche öffnet sich ein Menü, das Ihnen verschiedene Formate von Inhaltsverzeichnissen anzeigt, die allesamt barrierefrei sind.

Bevor Sie jedoch ein automatisches Inhaltsverzeichnis erstellen können, ist es wichtig, dass Sie die Schritte unter Kapitel 4.1.2. Die [Formatvorlagen von Word](#page-8-0) [nutzen](#page-8-0) befolgt haben, denn nur wenn Sie Ihre Überschriften formal als solche gekennzeichnet haben, können sie in das Inhaltsverzeichnis aufgenommen werden.

Das Inhaltsverzeichnis, das Sie so erstellt haben, ist nicht endgültig. Es kann laufend aktualisiert werden, wenn Sie Ihr Dokument um weitere Seiten und Überschriften ergänzen. Klicken Sie dazu mit der rechten Maustaste in Ihr Inhaltsverzeichnis und klicken Sie dann auf "Felder aktualisieren". Damit sowohl der Text des Inhaltsverzeichnisses als auch die Seitenzahlen an Ihr aktuelles Dokument angepasst werden, sollten Sie stets "Gesamtes Verzeichnis aktualisieren" wählen.

#### <span id="page-10-0"></span>**d. Seitenzahlen einfügen**

Ein weiteres wichtiges Strukturelement in Ihren Dokumenten ist die durchgehende Nummerierung der Seiten. Das hilft nicht nur Blinden und Sehbehinderten bei der Orientierung im Dokument. So können auch Querverweise im Text mit Seitenzahlen vermerkt werden.

Um dem Dokument Seitenzahlen hinzuzufügen, navigieren Sie über die Registerkarte "Einfügen" und die Rubrik "Kopf- und Fußzeile" zur Schaltfläche "Seitenzahl". Hier haben Sie die Wahl aus mehreren Designs und können entscheiden, wo auf den Seiten die Seitenzahlen erscheinen sollen (Seitenanfang, Seitenende, links, rechts, mittig).

#### <span id="page-10-1"></span>**e. Die richtige Sprache einstellen**

Dieser Abschnitt ist von höchster Wichtigkeit, wenn Sie Ihre Dokumente für blinde Studierende verfügbar machen wollen. Die voreingestellte Sprache entscheidet nämlich darüber, wie ein Screen-Reader den Text in Ihrem Dokument wiedergibt. Ist die falsche Sprache eingestellt, nutzt der Screen-Reader die falsche Aussprachedatenbank. Der Text wird womöglich unverständlich wiedergegeben.

Ein Dokument hat immer eine Grundsprache, (z. B. Deutsch oder Englisch). Öffnen Sie, um die Spracheinstellung zu überprüfen, die Registerkarte "Datei" und gehen dort auf "Optionen". Hier finden Sie den Menüpunkt "Sprache" und können nun wählen, in welcher Bearbeitungssprache Sie Ihr Dokument schreiben. Möchten Sie kennzeichnen, dass Sie einen einzelnen Abschnitt oder Satz in einer anderen Sprache verfasst haben, markieren Sie diesen und wählen die Registerkarte "Überprüfen". Darüber finden Sie den Menüpunkt "Sprache". Wählen Sie hierüber den Punkt "Spracheinstellungen" und dann die entsprechende Sprache.

#### <span id="page-11-0"></span>**f. Vordefinierte Listenformate nutzen**

Sie sollten im Sinne der Barrierefreiheit die bereits vordefinierten Listenformate in Word nutzen. Diese werden über den Sprachausgabeassistenten am besten wiedergegeben.

Über die Registerkarte "Start" und das Feld "Absatz" gelangen Sie zur Rubrik "Aufzählungszeichen" und "Nummerierung". Hier können Sie dann eines der Aufzählungszeichen oder Nummerierungsformate auswählen. Welches der Designs Sie wählen, ist Ihnen überlassen.

#### <span id="page-11-1"></span>**g. Tabellen mithilfe der Vorlagen erstellen**

Eine besondere Herausforderung für Blinde Studierende ist es, Tabellen nachzuvollziehen, denn der Screen-Reader liest üblicherweise Zeile für Zeile. Das bedeutet, er beginnt bei der Kopfzeile und arbeitet sich so bis zum Ende der Tabelle vor. Damit ist der Zusammenhang zwischen Zeilen und Spalten nicht immer klar ersichtlich. Wenn möglich, sollten Sie also auf Text in Tabellenform verzichten. Ist es für Sie dennoch unerlässlich, Sachverhalte in Tabellen darzustellen, sollten Sie auf komplexe Tabellen und Excel-Kalkulationstabellen verzichten. Diese sind akustisch nur schwer zu verstehen.

Bei der Erstellung einer Tabelle sollten Sie immer darauf achten, dass sie logisch aufgebaut ist, d. h., dass sie bei der ersten Zeile beginnt und bei der letzten Zeile endet. Word gibt Ihnen dazu hilfreiche Tabellentools an die Hand, mit denen Sie sehr leicht logisch aufgebaute Tabellen erstellen können. Dazu müssen Sie die Registerkarte "Einfügen" anwählen und dort auf "Tabelle" klicken. Hier können Sie die Anzahl der Zeilen und Spalten bestimmen. Sie sollten auch darauf achten, dass jeder Tabelle eine Kopfzeile hinzugefügt wird. Markieren Sie die Zeile Ihrer Tabelle, die die Kopfzeile sein soll. Gehen Sie dann mit dem rechten Mausklick auf die Markierung zu den "Tabelleneigenschaften." In dem nun sich öffnenden Fenster können Sie nun "Gleiche Kopfzeile auf jeder Seite wiederholen" auswählen. Damit ermöglichen Sie dem Screen-Reader, die Kopfzeile bei einem Seitenumbruch zu wiederholen.

Für die grafische Gestaltung stellt Ihnen Word zahlreiche Formatvorlagen zur Verfügung. Diese finden Sie im Tabellentool. Hier haben Sie die Möglichkeit, das Design der Tabelle zu bestimmen. Dabei sollten Sie aber auf kontrastreiche Farben und ausreichend dicke Trennlinien. Dies bestimmen Sie über die Registerkarte "Entwurf". Verwenden Sie am besten Schwarz-weiß-Kontraste und vermeiden Sie Kombinationen von Rot und Grün oder Blau und Grün. Für Sehbehinderte sind die Buchstaben sonst schwer zu erkennen.

Word bietet verschiedene Möglichkeiten, Tabellen zu erstellen: Wenn Sie eine Tabelle erstellen möchten, gehen Sie in ihrem Dokument an die Stelle, an der Sie sie einfügen möchten. Im nächsten Schritt öffnen Sie die Registerkarte "Einfügen" und klicken auf "Tabelle".

Sie können über die nun angezeigte Matrix die Größe Ihrer Tabelle bestimmen und das Tabellentool nutzen. Außerdem finden Sie hier auch "Schnelltabellen", die bereits vorformatierte Vorlagen bieten. Sowohl Layout als auch Inhalt der Tabellen sind hier bereits festgelegt. Wenn Sie eine genaue Zeilen- und Spaltenvorgabe machen möchten, klicken Sie unter "Tabelle" auf "Tabelle einfügen". Hier haben Sie die Möglichkeit, Mengenangaben in Form von Zahlen zu machen.

#### <span id="page-12-0"></span>**h. Auf separate Textfelder verzichten**

Alle Textfelder und sonstige Elemente, die außerhalb des eigentlichen Fließtextes eines Dokuments stehen, sind für blinde Menschen eine Herausforderung, weil die sie die Struktur des Dokuments komplex machen. Der Screen-Reader liest von links oben nach rechts unten. Separate Textfelder werden so mitten im Fließtext vorgelesen und nicht separat. Das kann verwirrend sein. Überdies können blinde Menschen die Position des Textfeldes nicht genau ermitteln. Deshalb sollten Sie auf solche separaten Textfelder verzichten und stattdessen die Option nutzen, Ihr Dokument oder Teile davon in Spalten zu unterteilen. Klicken Sie dazu auf die Registerkarte "Layout" und dann auf "Spalten". Hier können Sie aus verschiedenen vorgegebenen Layouts wählen.

#### <span id="page-12-1"></span>**i. Hyperlinks und Querverweise nutzen**

Hyperlinks und Querverweise ermöglichen es jedem, per Klick schnell auf Webseiten oder zu Textstellen in Ihrem Dokument zu gelangen, ohne mühsam eine aufgeführte Webadresse manuell in den Browser einzugeben oder im Dokument nach bestimmten Textstellen zu suchen. Gerade blinde Menschen müssten sich sonst Seite für Seite vorlesen lassen, um an die gewünschte Stelle zu gelangen.

Hyperlinks sind Links auf Webseiten, die durch Mausklick geöffnet werden können. Um einen Hyperlink in Ihr Dokument einzufügen, geben Sie eine beliebige Webadresse in Ihren Text ein und fahren Sie mit dem Schreiben Ihres Dokuments fort. Die Webadresse sollte dann bereits automatisch zum aktiven Link umgewandelt worden sein. Sie sehen dies daran, dass die Webadresse blau eingefärbt wurde. Die zweite Möglichkeit, Hyperlinks in Dokumente einzufügen, ist folgende: Gehen Sie mit dem Mauszeiger an die Stelle, an der Sie einen Link einfügen möchten. Klicken Sie mit der rechten Maustaste auf ein Wort oder eine zuvor markierte Wortgruppe. Es öffnet sich ein Menü, aus dem Sie "Link" wählen. In dem nun geöffneten Fenster können Sie wählen, ob Sie auf eine Webseite oder Datei, auf eine E-Mailadresse oder auf einen Abschnitt innerhalb Ihres Dokuments verweisen möchten. Letzteres funktioniert dann besonders gut, wenn Sie die vorformatierten Überschriften von Word verwendet haben (zum Thema "Überschriften" siehe [Abschnitt 3.1.2.](#page-8-0) Die [Formatvorlagen von Word](#page-8-0) nutzen). Dann können Sie gezielt auf einen Abschnitt im Dokument verweisen. Um die Hyperlinks und Querverweise zu öffnen, drücken Sie die Strg-Taste und klicken Sie gleichzeitig auf den Link.

## <span id="page-13-0"></span>**4.2. Die grafische Gestaltung Ihres Dokuments**

Um blinden Menschen und Menschen mit Sehbehinderung die Nutzung von Screen-Readern und Vergrößerungsgeräten zu ermöglichen, müssen Ihre Dokumente auch bestimmte grafische Anforderungen erfüllen.

#### <span id="page-13-1"></span>**a. Barrierearme Schriftarten verwenden**

Damit der integrierte Screen-Reader vom Adobe Acrobat Reader den geschriebenen Text korrekt und vollständig vorlesen kann, muss die Schrift für Ihr Dokument bestimmte Merkmale aufweisen. So müssen die Buchstaben klar gegeneinander abgegrenzt sein und dürfen keine Verzierungen haben, z. B. Serifen. Schriftarten, die besonders geschwungen sind, erkennen Screen-Reader nur unzuverlässig, sodass nicht alle Buchstaben vorgelesen werden können.

Abgesehen davon sind solche Schriftarten auch für sehbehinderte Menschen, die noch selbst lesen können, schwer zu erkennen. Das liegt unter anderem daran, dass viele von ihnen nur verschwommene Bilder sehen oder ein eingeschränktes Blickfeld haben.

Deshalb ist es wichtig, dass Sie für jedes Ihrer Dokumente eine Schriftart wählen, bei der alle Linien die gleiche Dicke haben. Das schließt Schriftarten wie "Times New Roman" aus. Je nach Sehbehinderung können besonders dünne Linien dieser Schriften nämlich nicht wahrgenommen werden. Verwenden Sie stattdessen Schriftarten wie "Arial", "Calibri" oder "Tahoma". Die Schriftgröße sollte bei allen Schriftarten einen Wert von 12pt. nicht unterschreiten.

#### <span id="page-14-0"></span>**b. Einen ausreichend großen Zeilenabstand einstellen**

Wenn die Textzeilen in Ihrem Dokument zu eng beieinanderstehen, dann kann das für sehbehinderte Menschen ebenfalls ein Problem darstellen. Die Zeilen könnten ineinander verschwimmen oder sich überlagern. Dem beugt ein mindestens 1,5 facher Zeilenabstand vor.

#### <span id="page-14-1"></span>**c. Farben mit hoher Kontrastwirkung nutzen**

Menschen mit Sehbehinderung haben oft Schwierigkeiten, bestimmte Farben voneinander zu unterscheiden bzw. farbige Schrift auf andersfarbigem Untergrund zu lesen, weil die Farben verschwimmen. Achten Sie deshalb darauf, dass Sie für Schrift und Grafiken Farben mit hohem Kontrast verwenden. Schwarz und weiß setzen sich gut voneinander ab, aber auch dunkelblau und gelb. Vermeiden Sie stattdessen Kombinationen von rot und grün oder blau und grün, die manche Menschen nicht erkennen können. Das kommt auch der Lesbarkeit im Allgemeinen zu Gute.

#### <span id="page-14-2"></span>**d. Grafiken und Bilder mit Alternativtext versehen**

Damit sich auch blinde Menschen vorstellen können, was auf Bildern und Grafiken zu sehen ist, müssen diese mit einem aussagekräftigen Alternativtext versehen werden. Dieser kann dann vom Screen-Reader vorgelesen werden. Schreiben Sie dazu einen Text, der Bilder und Grafiken so genau, aber auch so knapp wie möglich beschreibt. Heben Sie Informationen, die das Bild vermitteln sollen, besonders hervor. Schließlich verfolgen Sie mit dem Bild einen bestimmten Zweck.

Wenn Sie einen Alternativtext zu einem Bild hinzufügen wollen, klicken Sie mit der rechten Maustaste auf das ausgewählte Bild oder die ausgewählte Grafik in Ihrem Dokument. Um dann einen Alternativtext hinzuzufügen, klicken Sie auf "Bild" bzw. "Grafik formatieren" und dann in der rechten Spalte auf das Symbol **zum** Menüpunkt "Layout und Eigenschaften einer Grafik" in Microsoft Word und dann auf "Alternativtext". Hier haben Sie die Möglichkeit, einen Titel und eine Bildbeschreibung einzutragen.

#### <span id="page-15-0"></span>**e. Leerzeichen und Umbrüche richtig verwenden**

Verzichten Sie möglichst auf das Einrücken von Textelementen. Wenn Sie dies doch tun, benutzen Sie dafür die Tabulatortaste und vermeiden Sie mehrfache Leerzeichen und lange freie Abschnitte. Der Screen-Reader liest dann u. U. jedes Leerzeichen einzeln vor. Ausgenommen davon sind Leerzeilen vor einer neuen Überschrift. Außerdem sollten Sie weder die manuelle noch automatische Silbentrennung im Dokument durchführen. Beim Lesen mit einem Vergrößerungsgerät ist sonst der Zusammenhang der getrennten Wörter zu schwer zu erfassen. Möchten Sie einen Seitenumbruch erzeugen, drücken Sie dazu nicht mehrfach die Taste "Enter", sondern verwenden die Tastenkombination "Strg" + "Enter".

#### <span id="page-15-1"></span>**f. Die Barrierefreiheit Ihres Dokuments überprüfen**

Office ermöglicht es, das fertige Dokument auf Probleme bezüglich der Barrierefreiheit Ihres Dokuments zu testen. In Word 2016 funktioniert dies über die Registerkarte "Überprüfen" und das Feld "Barrierefreiheit" mit der Funktion "Barrierefreiheit überprüfen". In den Vorgängerversionen von Word nutzen Sie die Registerkarte "Datei" und klicken auf "Informationen" und dort "Auf Probleme überprüfen".

Sollten Probleme bestehen, zeigt der obere Bereich Fehler an und zugleich Tipps, wie diese behoben werden können. Dazu können Sie direkt auf das betroffene Element klicken. Allerdings überprüft dieses Programm nur einen Teil der Barrierefreiheit. Dennoch bietet es eine erste schnelle Überprüfungsmöglichkeit innerhalb von Word an. Diese Überprüfung ersetzt jedoch nicht das eigene sorgfältige Arbeiten am barrierefreien Dokument.

#### **g. Das fertige Word-Dokument im PDF-Format abspeichern**

PDF ist ein Dateistandard, der besonders zur Verbreitung von Textdokumenten geeignet ist, um sie unverändert und verlustfrei zu verbreiten. Um Ihr Dokument in

dem Format zu speichern, klicken Sie auf "Datei" > "Speichern unter" und wählen Sie den Speicherort. In dem nun geöffneten Fenster können Sie einen aussagekräftigen Dateinamen angeben und darunter das Dateiformat wählen. Klappen Sie die Liste der Formate durch Klicken aus und wählen Sie PDF (\*.pdf).

# <span id="page-17-0"></span>**Checkliste: Wie barrierearm ist mein PDF-Dokument?**

#### **1. Haben Sie die Formatvorlagen für Überschriften verwendet?**

Formatvorlagen für Überschriften definieren Text als Überschriften, sodass Blinde und Sehbehinderte von Überschrift zu Überschrift navigieren können.

#### **2. Haben Sie Schriftarten ohne Verzierungen verwendet?**

Schriftarten ohne Verzierungen sind besser lesbar, insbesondere für Menschen mit eingeschränktem Sehvermögen. Außerdem können Screen-Reader solche Schriften schlecht vorlesen. Verwenden Sie z. B. Arial, Calibri und Tahoma.

#### **3. Beträgt die Schriftgröße mindestens 12pt?**

Für gedruckte Dokumente wird eine Mindestgröße von 12pt empfohlen, besser noch größer. Am Bildschirm erleichtert eine ausreichend große Schriftgröße das Lesen ebenfalls.

#### **4. Beträgt der Zeilenabstand mindestens das 1,5-Fache?**

Menschen mit eingeschränktem Sehvermögen sehen teilweise verschwommen, sodass Buchstaben ineinander verlaufen. Dagegen hilft ein größerer Zeilenabstand.

#### **5. Haben Sie kontrastreiche Farben gewählt?**

Ist der Farbkontrast zwischen Schrift und Hintergrund zu gering, können Menschen mit eingeschränktem Sehvermögen die Schrift und Grafiken unter Umständen nicht erkennen.

#### **6. Haben Sie auf mehrfache Leerzeichen und Absätze verzichtet?**

Da Screen-Reader mehrfache Leerzeichen und Absätze mitunter auch vorlesen, gilt es, diese nicht zu verwenden.

#### **7. Haben Sie Bilder, Grafiken und Tabellen mit Alternativtexten versehen?**

Bilder, Grafiken und Tabellen sind für Blinde nicht sichtbar und für den Screen-Reader nicht lesbar. Deshalb brauchen sie aussagekräftige Beschreibungstexte.

#### **8. Haben Ihre Grafiken und Bilder eine annehmbare Größe und Auflösung?**

Menschen mit eingeschränktem Sehvermögen können Bilder und Grafiken zum Teil noch erkennen. Um dies zu erleichtern, sollten sie in gedruckter Form eine ausreichend große Auflösung haben (ca. 300 dpi). In digitaler Form steht die Nutzung des Vergrößerungsbildschirms im Vordergrund. Hier gilt analog eine Auflösung von 300 ppi.

#### **9. Haben Ihre Tabellen eine definierte Kopfzeile?**

Eine definierte Kopfzeile dient Blinden in Tabellen zur Orientierung. Sie können so mit dem Screen-Reader von Spalte zu Spalte springen.

## **10. Haben Sie Hyperlinks und Querverweise eingebaut und mit Beschreibungen versehen?**

Hyperlinks sind für Blinde nur zu finden, wenn sie in Ihrem Dokument als solche zu erkennen und zu bedienen sind. Vermeiden Sie es dabei, im Text Web-Adressen anzugeben. Beschreiben Sie stattdessen das Ziel des Links in Worten, damit Blinde hören können, wo er sie hinführt.

#### **11. Haben Sie zielgruppenorientierte Sprache verwendet?**

Durch unbedachte Sprache können sich Mitglieder von Minderheiten angegriffen fühlen. Deshalb ist es wichtig sprachlich sensibel auf Minderheiten einzugehen. Indem Sie Fachbegriffe erklären, helfen Sie Studierende mit Hörschädigung und Studierenden mit weniger Studienerfahrung, den Inhalt Ihres Dokuments verstehen.

#### **12. Haben Sie Ihr Word-Dokument in eine PDF-Datei überführt?**

Damit Ihr Dokument verlustfrei und unveränderbar an all Ihre Studierenden weitergeleitet werden kann, ist es erforderlich, dass Sie es im PDF-Format speichern und bereitstellen. Damit können Screen-Reader am besten arbeiten

#### **13. Ist Ihr PDF-Dokument KEIN eingescanntes Druckerzeugnis?**

Gescannte analoge Dokumente werden vom Computer wie Bilder behandelt und können als solche nicht von Screen-Readern gelesen werden. Deshalb ist es unabdingbar, dass Sie Ihr Dokument am Computer digital erstellen und auch über digitale Wege verbreiten.

# <span id="page-19-0"></span>**Literatur**

Aktion Mensch e. V.: Digitale Barrierefreiheit für Unternehmen. [https://einfach-fuer](https://einfach-fuer-alle.de/vorteile-barrierefreie-website/downloads/AktionMensch-Barrierefreiheit-fuer-Websites-2016.pdf)[alle.de/vorteile-barrierefreie-website/downloads/AktionMensch-Barrierefreiheit-fuer-](https://einfach-fuer-alle.de/vorteile-barrierefreie-website/downloads/AktionMensch-Barrierefreiheit-fuer-Websites-2016.pdf)[Websites-2016.pdf](https://einfach-fuer-alle.de/vorteile-barrierefreie-website/downloads/AktionMensch-Barrierefreiheit-fuer-Websites-2016.pdf) (Abgerufen am 12.07.18).

BIK für alle: Barrierefrei informieren und kommunizieren – für alle. [http://www.bik](http://www.bik-fuer-alle.de/)[fuer-alle.de](http://www.bik-fuer-alle.de/) (Abgerufen am 12.07.18).

Universität Kassel: (Hrsg.): Leitfaden zur Erstellung barrierearmer Dokumente. [https://www.uni-kassel.de/themen/fileadmin/datas/themen/Literaturumsetzung/](https://www.uni-kassel.de/themen/fileadmin/datas/themen/Literaturumsetzung/%20Leitfaden_1315_Homepage_3.pdf)  [Leitfaden\\_1315\\_Homepage\\_3.pdf](https://www.uni-kassel.de/themen/fileadmin/datas/themen/Literaturumsetzung/%20Leitfaden_1315_Homepage_3.pdf) (Abgerufen am 12.07.18).

Technische Universität Dresden – Fakultät Informatik (Hrsg.): Barrierefreie Dokumente I Anleitung zur Erstellung barrierefreier PDF Dokumente aus Word. [https://elvis.inf.tu-](https://elvis.inf.tu-dresden.de/dokumente/upload/737e1_anleitungword_2013.pdf?menuid=44)

[dresden.de/dokumente/upload/737e1\\_anleitungword\\_2013.pdf?menuid=44](https://elvis.inf.tu-dresden.de/dokumente/upload/737e1_anleitungword_2013.pdf?menuid=44) (Abgerufen am 12.07.18).

Universität Duisburg-Essen – Akademisches Beratungs-Zentrum Studium und Beruf (Hrsg.): Die Erstellung barrierefreier PDF-Dokumente in Microsoft Office Word und Adobe Reader X Pro. [https://www.uni-due.de/imperia/md/content/inklusions](https://www.uni-due.de/imperia/md/content/inklusions%20portal/2013_05_barrierefreiepdfs_internetvorlage.pdf)  [portal/2013\\_05\\_barrierefreiepdfs\\_internetvorlage.pdf.](https://www.uni-due.de/imperia/md/content/inklusions%20portal/2013_05_barrierefreiepdfs_internetvorlage.pdf) (Abgerufen am 12.07.18).